# **Recomendações para a configuração e condução de reuniões em salas virtuais via Google Meet**

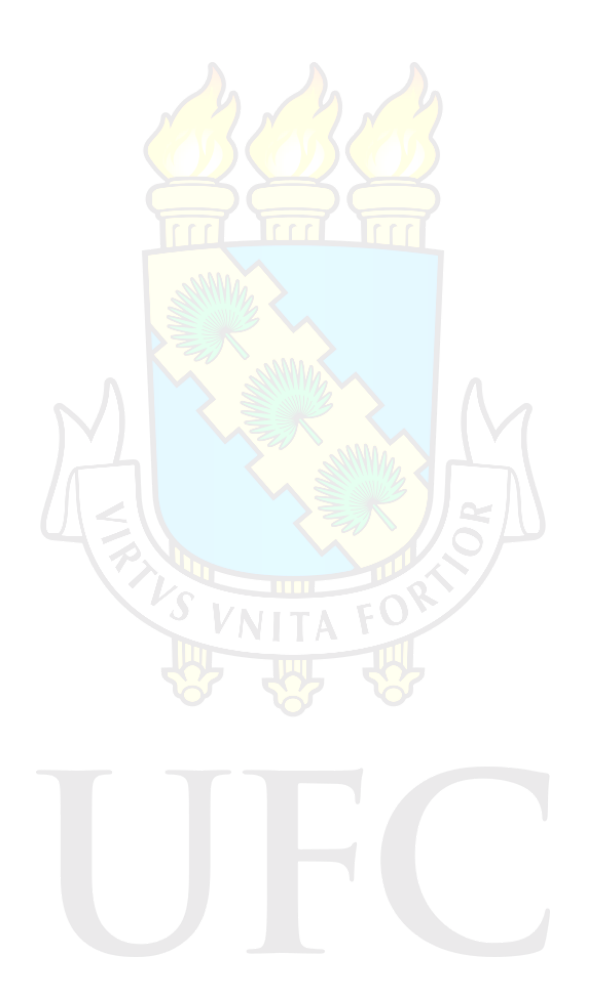

Coordenadoria de Infraestrutura e Segurança da Informação - CISI Superintendência de Tecnologia da Informação - STI

Fortaleza/CE, 2021

# **Recomendações gerais:**

- Toda sala, sem exceções, deve ser acompanhada por um **moderador**.
	- O moderador da sala é o criador do evento do Google Agenda.
		- Pode ser alterado na configuração do evento ou atribuído durante a reunião.
	- O moderador será o primeiro a entrar na sala virtual.
		- Este deve acompanhar o evento e gerenciar as possíveis ocorrências.
	- Demais participantes só poderão entrar na sala após o moderador.
	- O moderador deverá familiarizar-se com as ferramentas disponíveis na sala virtual.
- Sempre que possível, realizar o **cadastramento prévio dos participantes**, utilizando um endereço de e-mail para acesso à sala virtual.
	- Para eventos abertos ao público geral, esse cadastro prévio deverá ser **obrigatório**.
- Não permitir a entrada/participação de usuários que não foram previamente cadastrados na sala virtual.
- Reservar um ou mais momentos para a interação (questionamentos, discussões, etc) dos participantes ao longo da reunião.
	- Nesses momentos, o moderador pode habilitar o recurso de sua preferência para que os participantes possam enviar suas mensagens e interagir na reunião.
	- A ordem de participação pode ser gerenciada através do recurso de fila.

# **Cadastramento da sala virtual:**

No ato do cadastramento da reunião/evento, através da ferramenta Google Agenda (Google Calendar), além das demais informações do evento em questão, deve-se:

- Cadastrar o email dos participantes na seção "Convidados" (ver Figura 1);
- Deixar todas as opções de "Permissão de convidados" **desabilitadas** (ver Figura 1) e salvar as configurações;

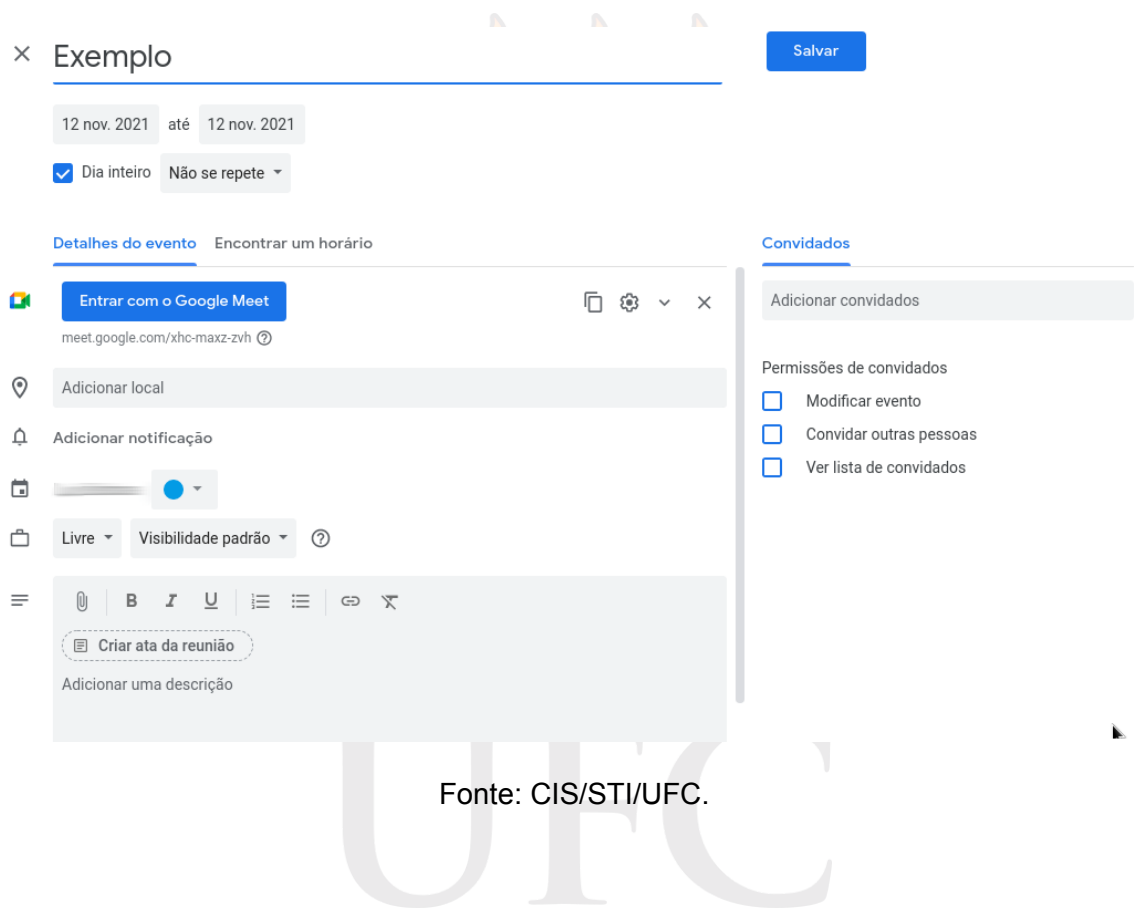

**Figura 1** - Cadastro de evento no Google Agenda.

Coordenadoria de Infraestrutura e Segurança da Informação (CISI) Superintendência de Tecnologia da Informação (STI)

● Em "Opções da videochamada", simbolizado por uma engrenagem e localizado próximo ao botão azul "Entrar com o Google Meet" (ver Figura 1), **desabilitar** a opção **"Acesso rápido"** (ver Figura 2).

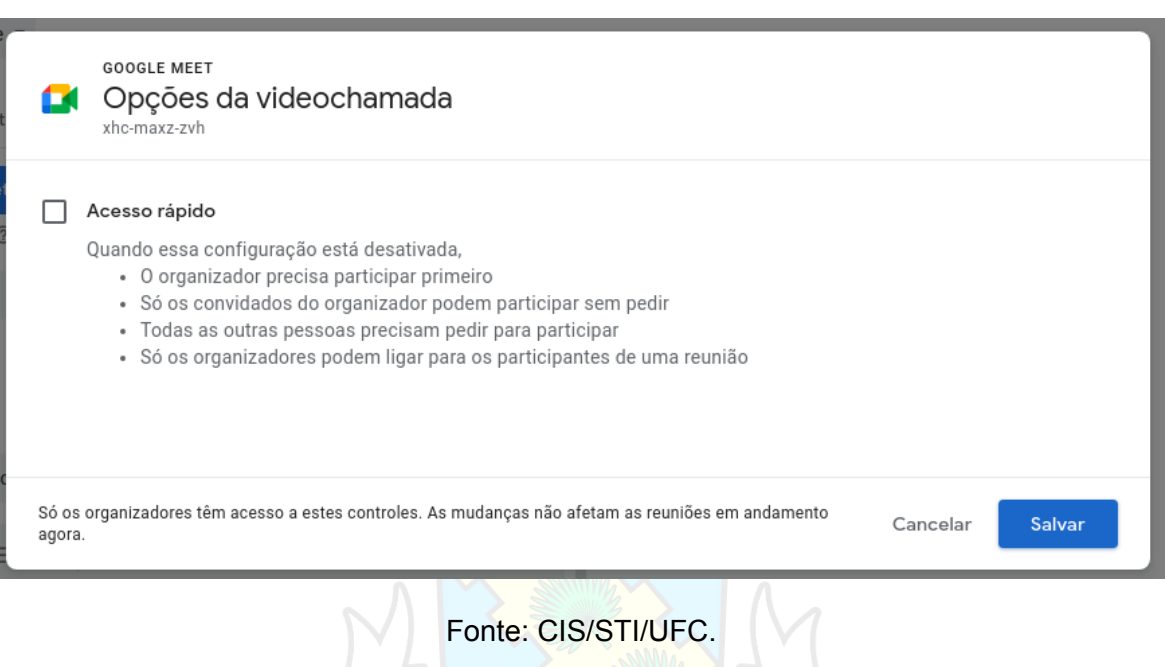

**Figura 2** - Opções da videochamada.

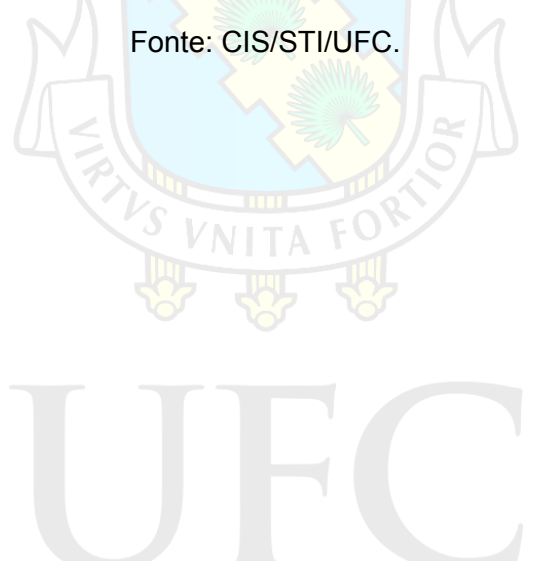

# **No início do evento:**

O moderador deverá:

● Na ferramenta "Controles do organizador", clicar em "Ver todas as configurações do organizador" (Ver Figura 3).

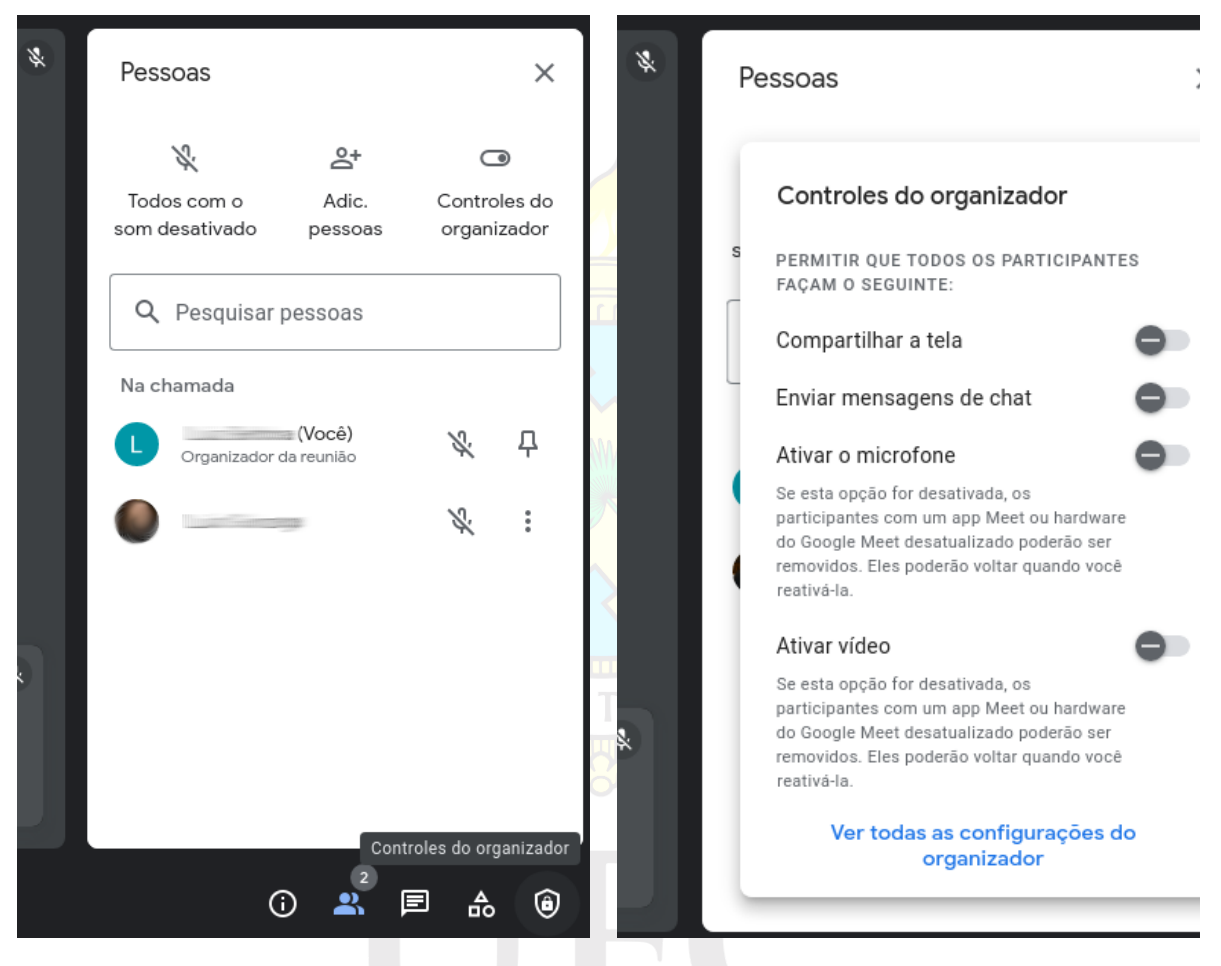

**Figura 3** - Controles do organizador.

Fonte: CIS/STI/UFC.

- Na tela que surgiu, deixar **habilitada apenas** a opção **"Gerenciamento de organizadores"** (ver Figura 4).
	- Todas as **demais opções e subopções** deverão ser deixadas **desabilitadas**.

 $\times$ Só os organizadores têm acesso a estes controles Configurações Áudio ြ Gerenciamento de organizadores v Permite que você restrinja o que os participantes podem fazer П Vídeo na reunião e adicione co-organizadores. Saiba mais PERMITIR QUE TODOS OS PARTICIPANTES FACAM O SEGUINTE: Controles do organizador  $\bullet$ Compartilhar a tela Quando esse recurso está desativado, só os organizadores podem compartilhar a tela Enviar mensagens de chat ∍ Se esse recurso estiver desativado, só os organizadores poderão enviar mensagens de chat Ativar o microfone 8 Só os organizadores podem ativar o microfone Se esta opção for desativada, os participantes com um app Meet ou hardware do Google Meet desatualizado poderão ser removidos. Eles poderão voltar quando você reativá-la. Ativar vídeo 8, Só os organizadores podem ativar o vídeo Se esta opção for desativada, os participantes com um app Meet ou hardware do Google Meet desatualizado poderão ser removidos. Eles poderão voltar quando você reativá-la. Fonte: CIS/STI/UFC.

#### **Figura 4** - Todas as configurações do organizador..

● Adicionar os **palestrantes/apresentadores** na sala e configurá-los como **coorganizadores** clicando no ícone "3 pontinhos", ao lado do nome do participante, e, em seguida, no item "Adicionar como coorganizador" (ver Figura 5).

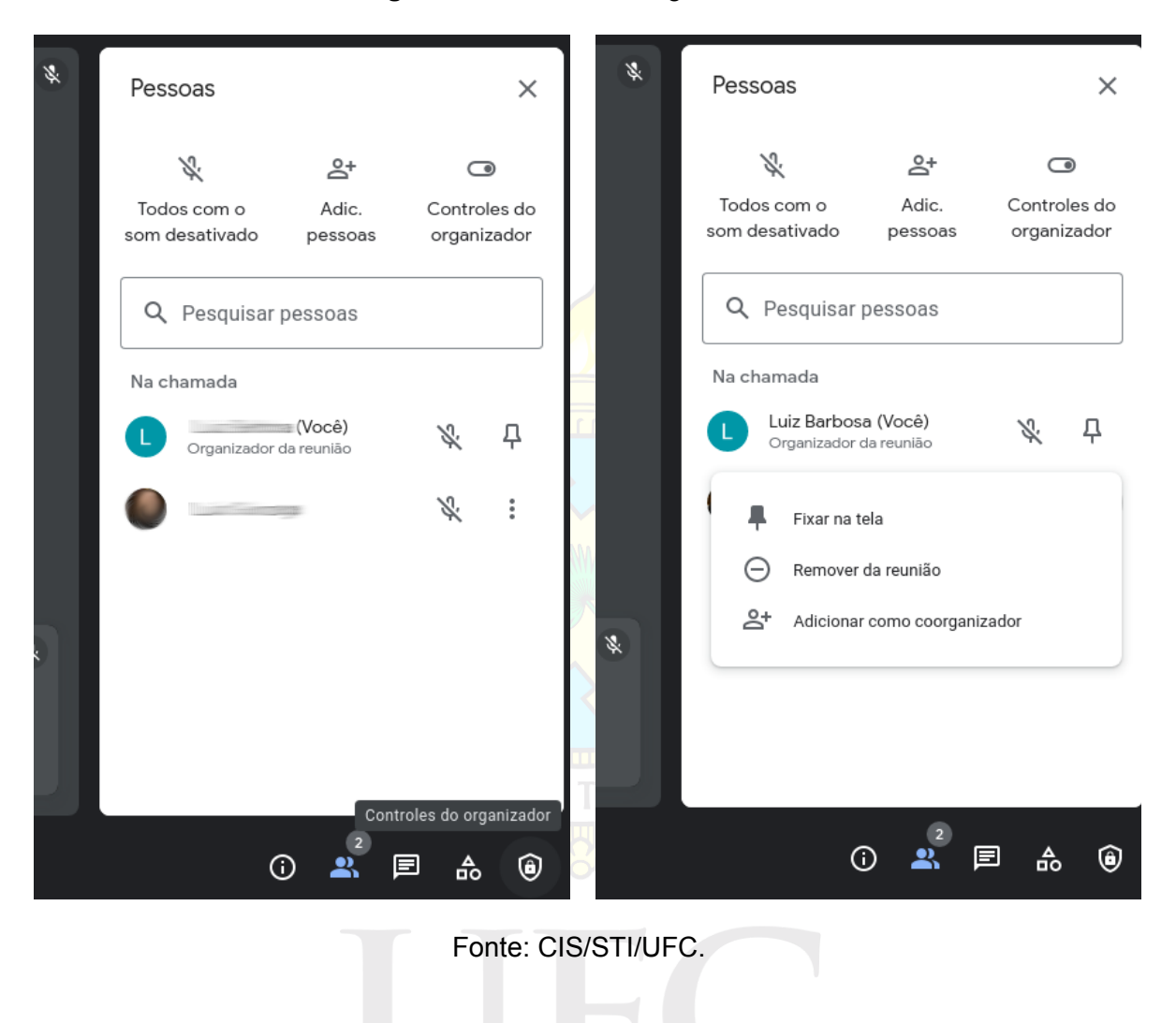

**Figura 5** - Adicionar coorganizador.

7/10

# **Durante o evento:**

● Para **adicionar participantes** que não foram previamente cadastrados, clicar no item "Adic. pessoas" e digitar o e-mail do participante na tela que surgiu (ver Figura 6).

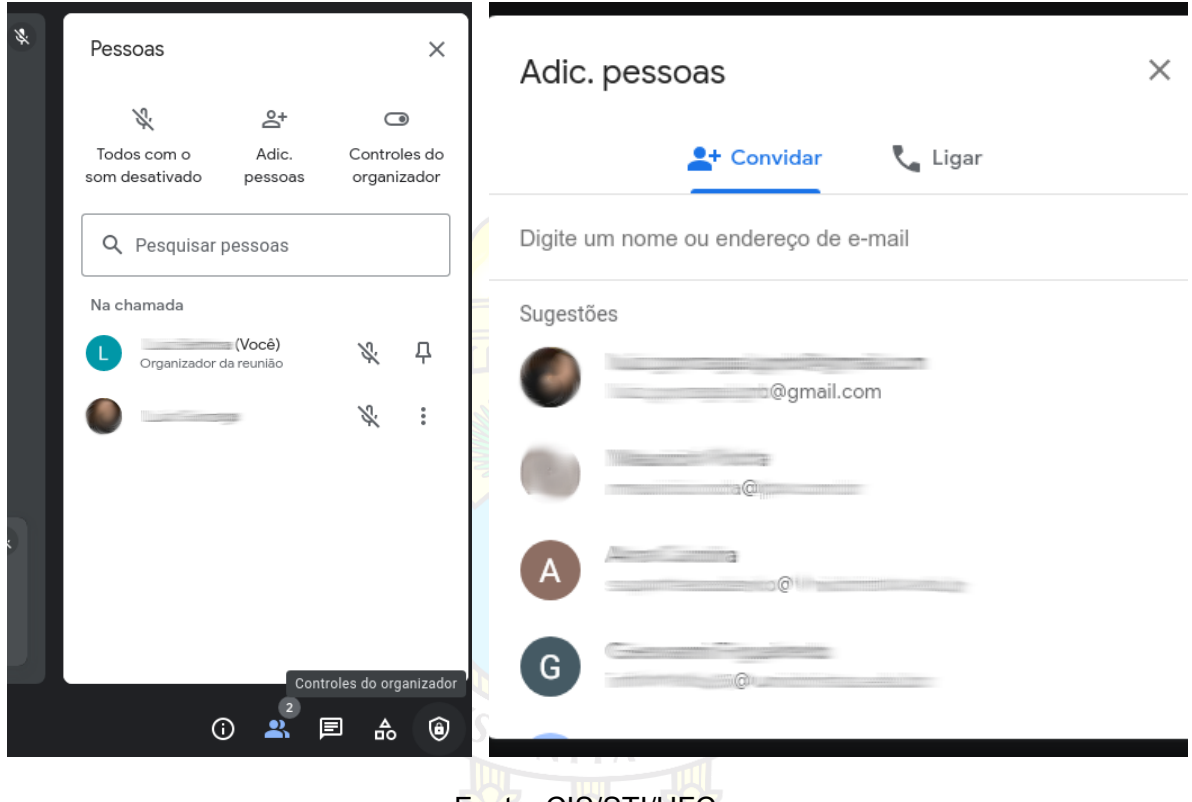

**Figura 6** - Adicionar Pessoas..

Fonte: CIS/STI/UFC.

● Para **remover participantes**, clicar no ícone "3 pontinhos", ao lado do nome do participante, e, em seguida, no item "Remover da reunião" (ver Figura 5).

Coordenadoria de Infraestrutura e Segurança da Informação (CISI) Superintendência de Tecnologia da Informação (STI)

- Para **permitir a interação** dos demais participantes, clicar em "Controles do organizador" e, em seguida, habilitar a opção desejada ver (Figura 3).
	- Será possível permitir ou bloquear o compartilhamento de tela, envio de mensagens pelo chat e ativação de áudio ou vídeo.
	- A ordem de participação pode ser gerenciada através do recurso de fila.
		- Quando o primeiro participante ativar o botão "Levantar a mão", aparecerá a opção "Abrir fila" (Ver Figura 7).

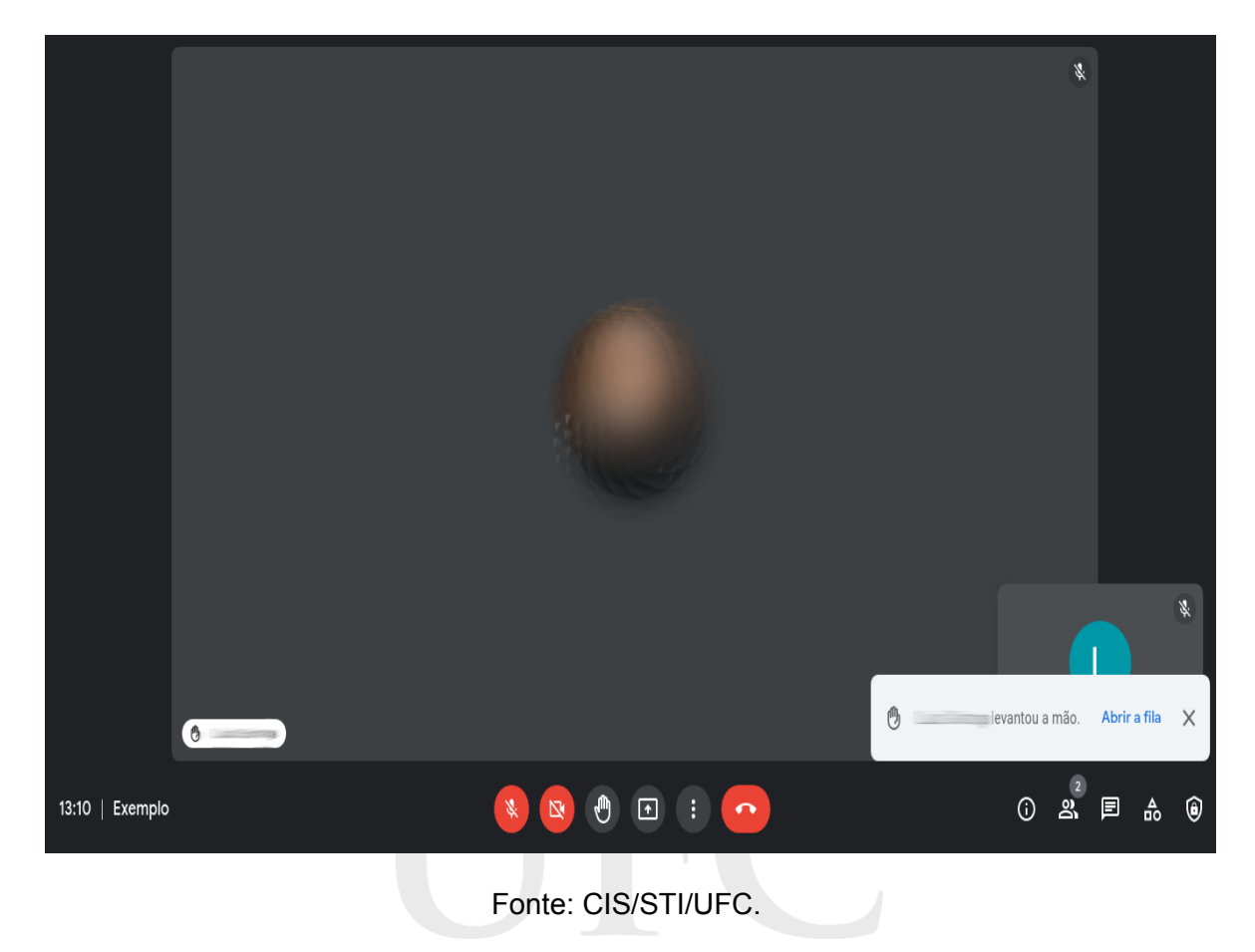

**Figura 7** - Recurso fila para gerenciar a interação dos participantes.

● É possível baixar a mão de um ou mais participantes através do clique nas opções "Abaixar todas as mãos" ou "Abaixar", que aparecem ao passar o ponteiro do mouse sobre os ícones relacionados à fila (ver Figura 8).

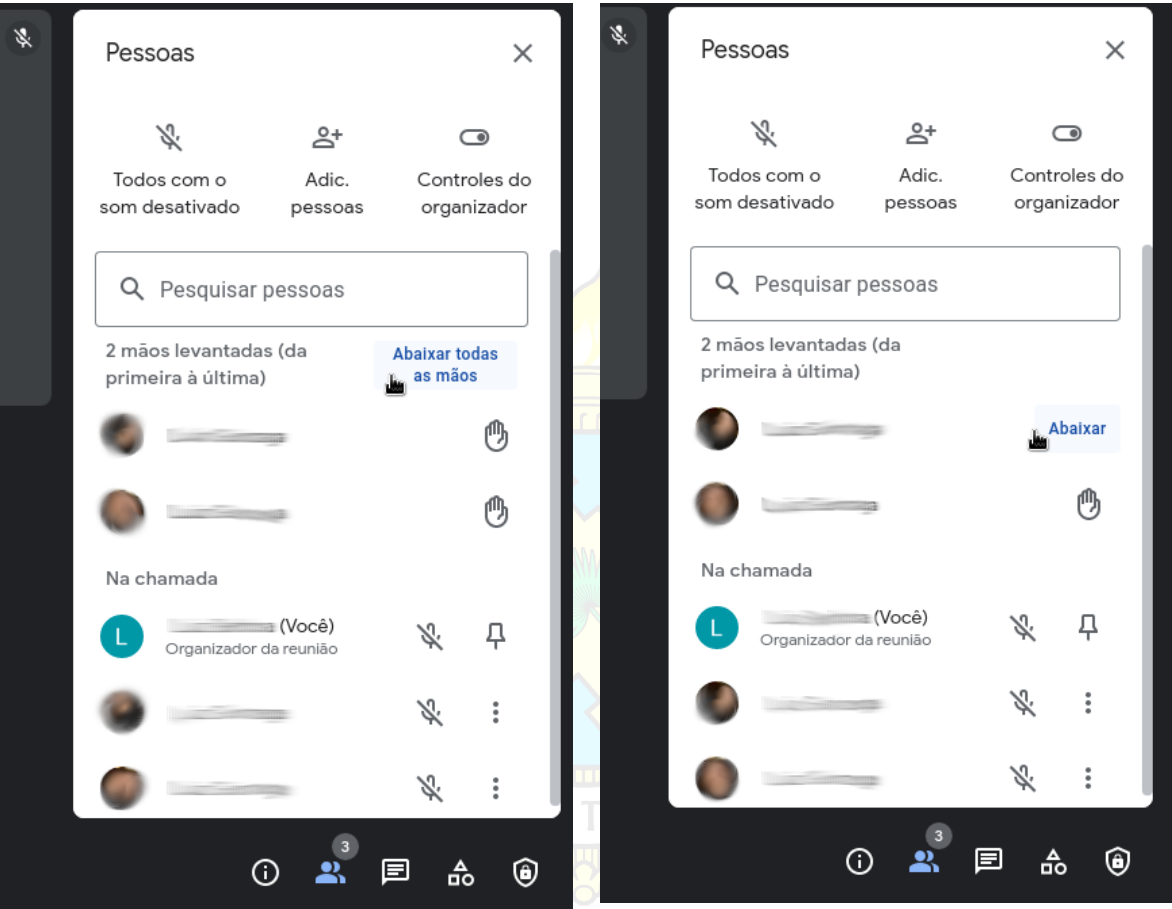

**Figura 5** - Adicionar coorganizador.

Fonte: CIS/STI/UFC.